## Como configurar um redirecionamento

02/05/2024 03:12:12

## **Imprimir artigo da FAQ**

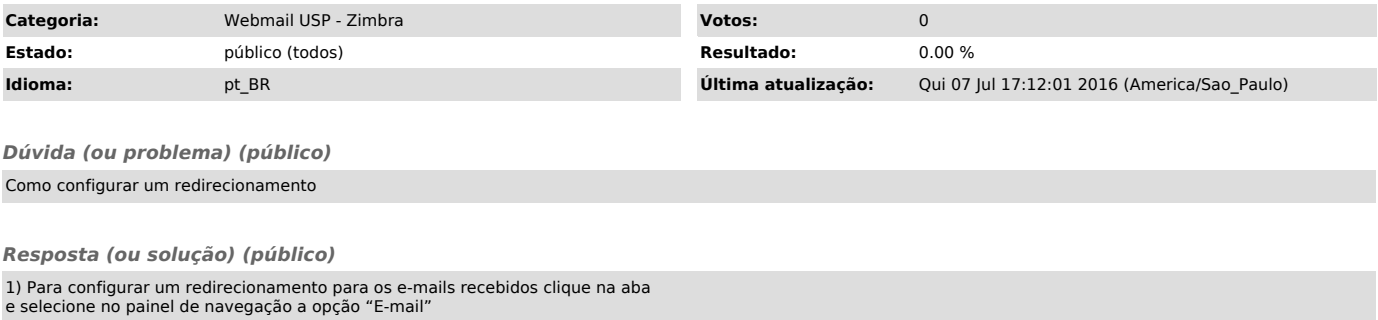

2) No item "Recebendo mensagens" clique no campo "Encaminhar cópia para" e insira o endereço de e-mail para onde deseja encaminhar as mensagens

3) Para encaminhar as mensagens para mais de um endereço de e-mail, insira-os

separados por vírgula.<br>- Atenção para o campo "Não manter uma cópia local das mensagens", pois ele<br>pode dar a impressão de que as mensagens não estão chegando, quando na verdade<br>elas estão sendo encaminhadas sem manter cóp

Após inserir as informações de redirecionamento, clique no ícone localizado no canto superior esquerdo da tela para que as alterações sejam efetivadas.